# MSOE Library Setup

Last modified 12/21/23

# **MSOE Library Template**

- Install MSOE Template
  - Download the MSOE\_Template from the website
    - rt click and select Save link as to save into your project workspace
  - In MultiSim: File → New
    - Select My templates
    - Browse to your workspace and select MSOE\_template
    - Close the file

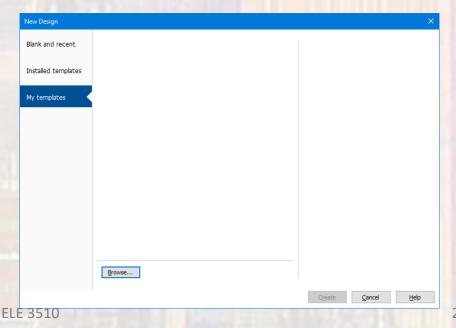

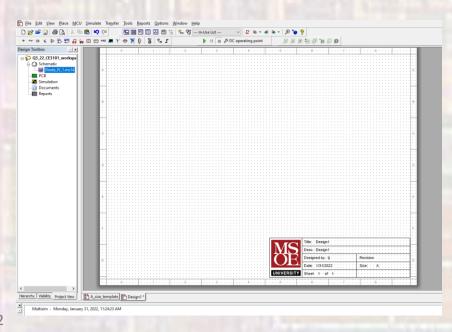

# **MSOE Library Template**

- Use MSOE Template
  - File → New
    - Select Blank and Recent
    - The MSOE template should be available under Recently used templates

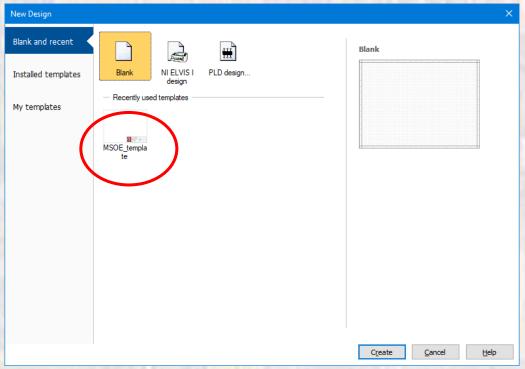

ELE 3510 3 © tj

# **MSOE Library Template**

- Use MSOE Template cont'd
  - A new design will be opened
  - The title block fields will auto-fill
    - The Desc block is the ONLY item you should change
      - Double-click on the Title Box and type in an appropriate description

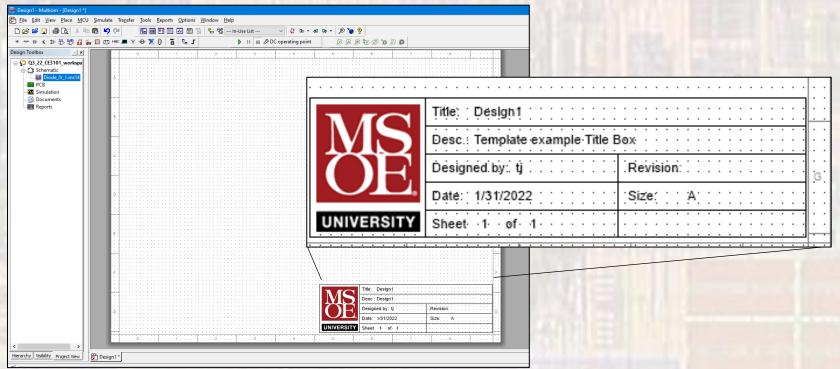

ELE 3510 4 C

#### **MSOE Library Components**

- Add MSOE specific components to the MultiSim database
  - 1. Download the component files from Dr. Johnson's website

Place them in your MultiSim project directory

- 2. Open MultiSim
- 3. File → New → Blank and Recent → MSOE\_Template → Create
- 4. Tools → Database → Database Manager
- 5. Select Family Tab → Expand User Database → select Transistors
- 6. Select Add Family → set Enter Family Name to MSOE → OK

#### **MSOE Library Components**

- Add MSOE specific components to the MultiSim database
  - 7. Select the Components tab → select Database Name as User Database → select import
  - 8. Traverse to where you saved the component files → set the file type in the search box to Component Packed Files
  - 9. Select one of the model files → Start → Overwrite → OK → Close
  - 10. Repeat the import for each component
  - 11. Close the Database Manager
  - 12. Return to the Family Tab, User Database, Transistors, MSOE and select the letter M in the default prefix dropdown

### **MSOE Library Components**

- Select a new component for placement
  - In the schematic window select Place → Component
    - Alternately rt-click in the window and select Component
  - Set the Database pulldown to User Database highlight
    MSOE
    - The downloaded components should be available for placement

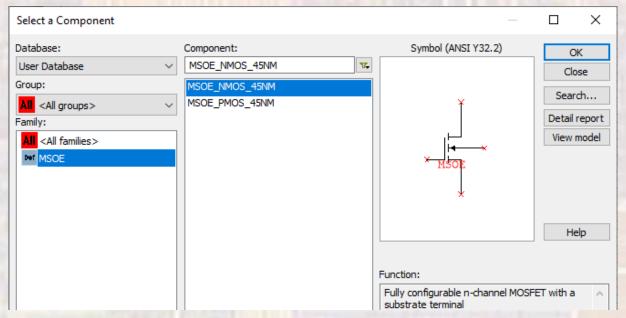